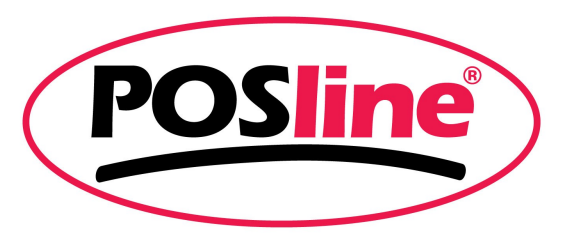

# Impresoras de Etiquetas Guía de Instalación Windows 7

**NO ENCENDER NI CONECTAR LA IMPRESORA A LA COMPUTADORA HASTA QUE SE LE INDIQUE.**

- *I. Preparación para la instalación*
- *II. Procedimiento de instalación por interfase USB*
- *III. Procedimiento de instalación por interfase Paralelo/Serial*
- *IV. Instalación de Software de diseño de etiquetas*

## **I. PREPARACION PARA LA INSTALACION**

Antes de comenzar con la instalación, es necesario colocar los consumibles en la impresora (etiqueta y ribbon en caso de llevar).

1.- Una vez con el equipo listo, debemos de guardar en el equipo de computo, los archivos necesarios para la instalación:

- **LabelPrinterDriver5.02.zip**
- **ArgobarPRO.exe**

los cuales se localizan en el CD incluido en su impresora en la carpeta **IMPRESORAS DE ETIQUETAS** o pueden ser descargados de la pagina [www.posline.com.mx](http://www.posline.com.mx/)

2.- Descomprimir el archivo **"LABELPRINTERDRIVER5.02.ZIP"** en el disco duro, en una ubicación que podamos acceder fácilmente (p. ej. Mis Documentos o Escritorio), Si el archivo ArgobarPro esta compactado (extensión .zip) debemos de descomprimirlo en la misma ubicación que el driver anterior.

## **II. PROCEDIMIENTO PARA INSTALACION POR INTERFASE USB (SOLO ITT4100/ITT4300B)**

**Conectar el cable USB a su impresora, después a su equipo de computo, y encender la impresora.**

Windows detectará el nuevo hardware, **COMPATIBILIDAD CON IMPRESORAS USB** y posteriormente el hardware **LABEL PRINTER 203dpi,** al finalizar el asistente, nos muestra que no pudo localizar el driver necesario para la impresora.

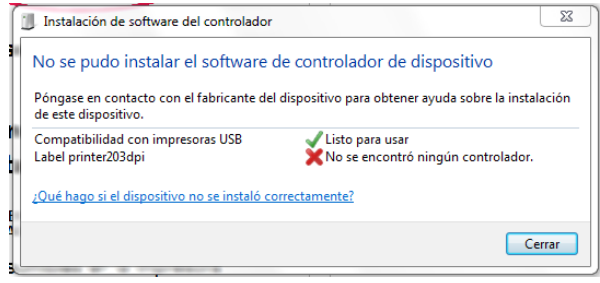

Cerramos esa ventana y nos vamos al administrador de dispositivos, dando clic en **INICIO**, damos clic con botón derecho en **EQUIPO** y seleccionamos **ADMINISTRAR**.

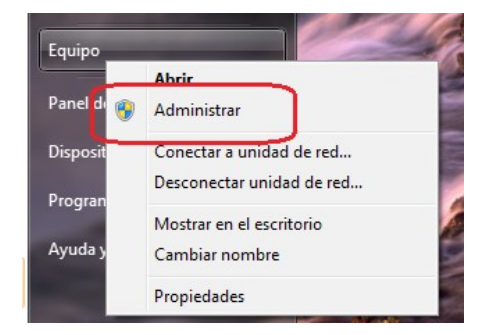

Después damos clic en **ADMINISTRADOR DE DISPOSITIVOS**

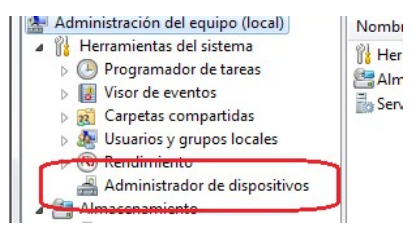

Buscamos en **OTROS DISPOSITIVOS** la impresora **LABEL PRINTER 203DPI**

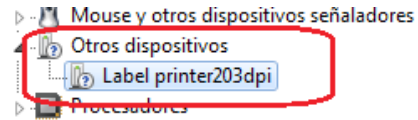

Dando clic con botón derecho sobre **LABEL PRINTER 203DPI** seleccionamos la opción **ACTUALIZAR SOFTWARE DE CONTROLADOR**

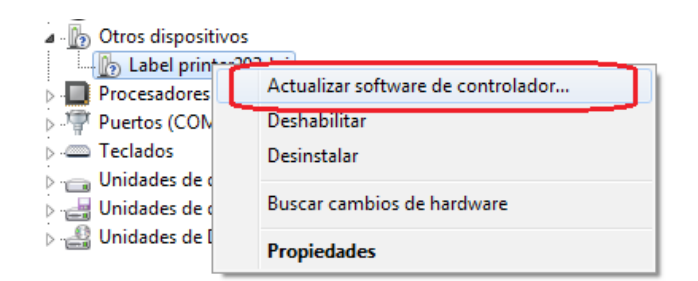

nos muestra una ventana con las opciones para buscar el controlador para la impresora, seleccionamos la opción **BUSCAR SOFTWARE DE CONTROLADOR EN EL EQUIPO.**

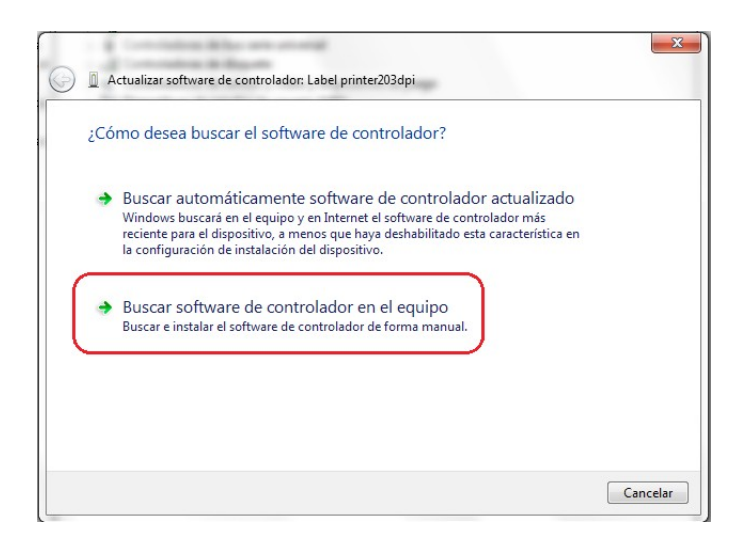

Damos clic en **EXAMINAR**

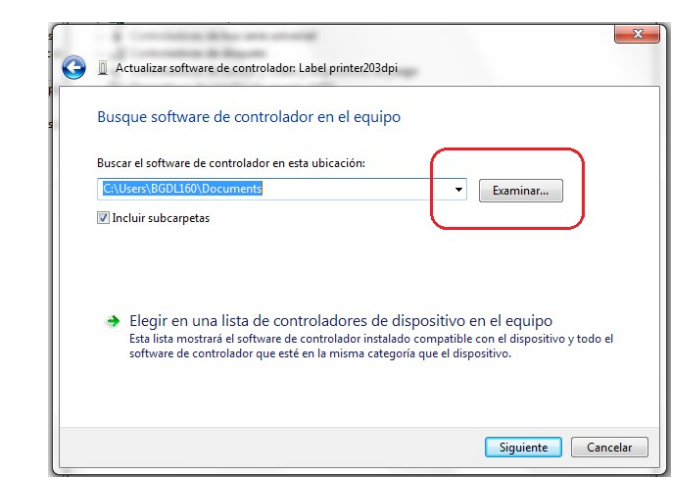

Localizamos la carpeta **LABELPRINTERDRIVER5.02** y seleccionamos la carpeta **WINVISTA \_ 7**, por ultimo seleccionamos la carpeta **4 INCH MODE** y damos clic en **ACEPTAR**

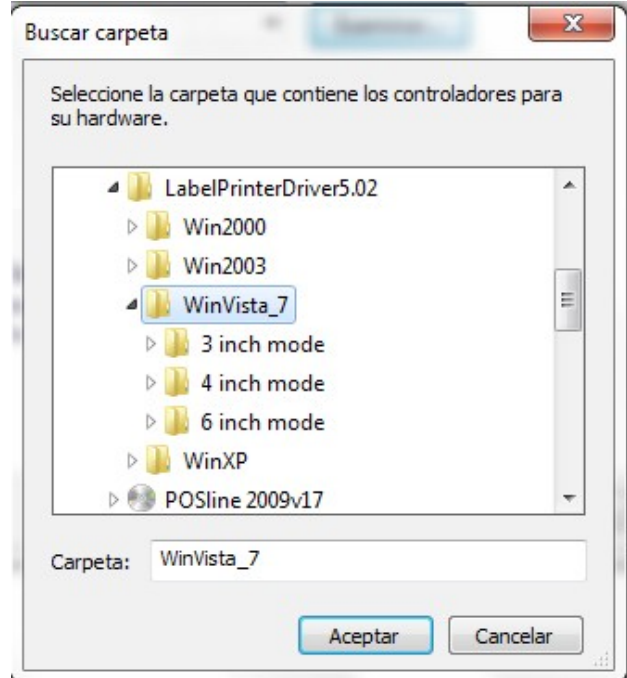

si nos muestra una advertencia de windows, seleccionamos la opción **INSTALAR ESTE SOFTWARE DE CONTROLADOR DE TODAS FORMAS**

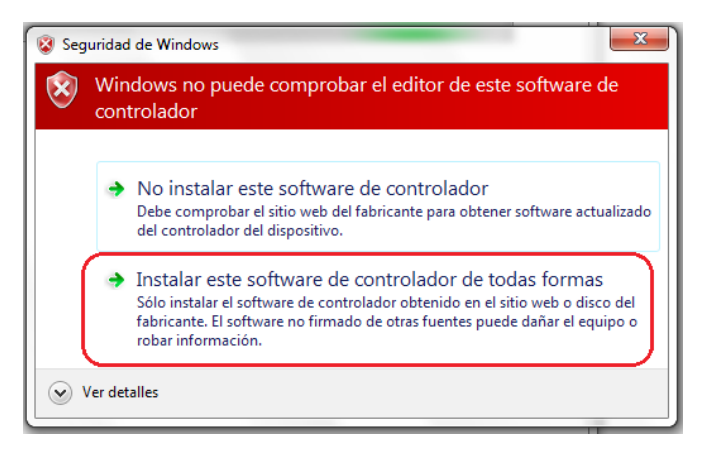

terminado el proceso de instalación nos indica que fue exitosa la instalación, mostrándonos el modelo de la impresora instalada.

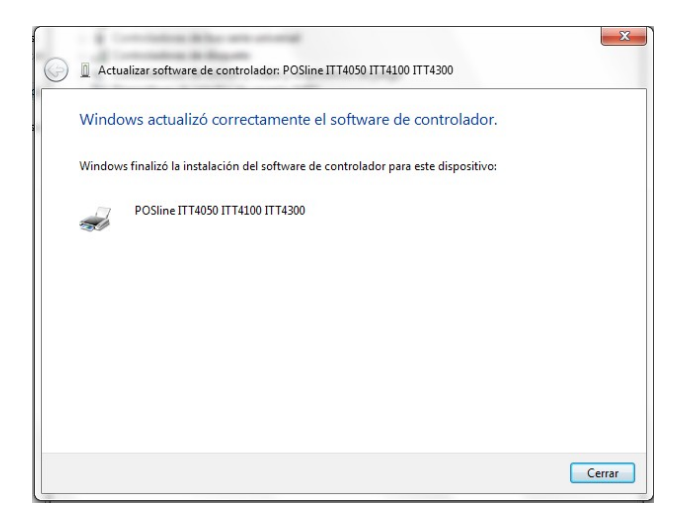

para finalizar, debemos de reiniciar nuestro equipo de computo.

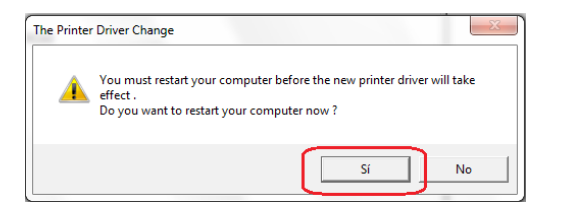

### **III. PROCEDIMIENTO PARA INSTALACION POR INTERFASE PARALELO / SERIAL**

**Conectar el cable de comunicaciones a su impresora, después a su equipo de computo, y encender la impresora.**

Seleccionar en **INICIO** la opción **DISPOSITIVOS E IMPRESORAS**

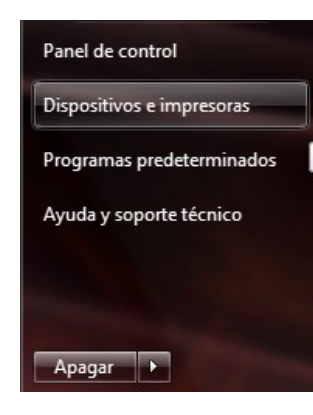

En la ventana que nos aparece, seleccionamos **AGREGAR UNA IMPRESORA**

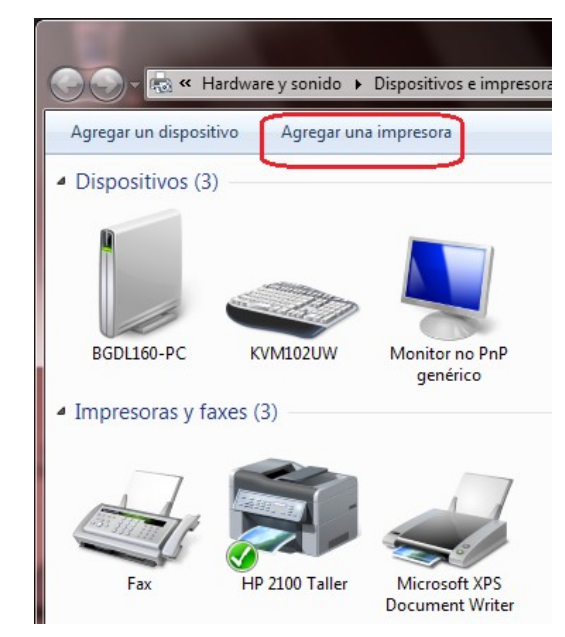

#### Damos clic en la opción **AGREGAR UNA IMPRESORA LOCAL**

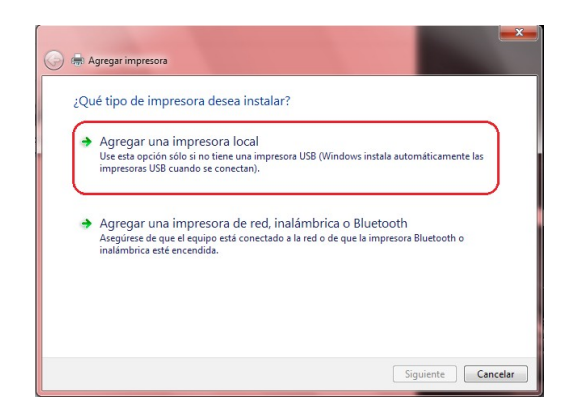

Seleccionamos el puerto Paralelo (LPT) o Serial (COM) según se el caso y damos clic en **SIGUIENTE**

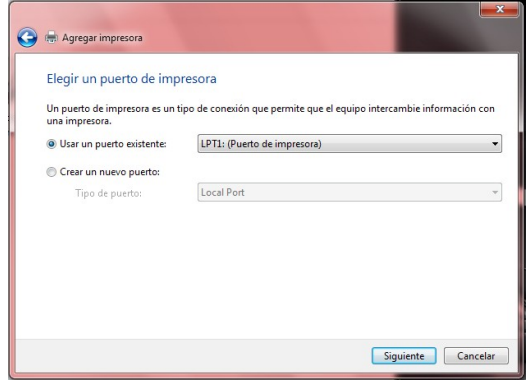

Damos clic en la opción **USAR DISCO**

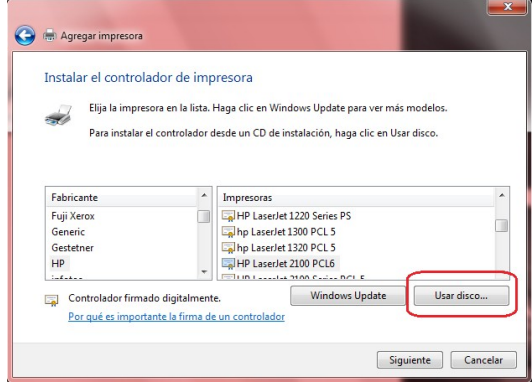

#### se da clic en **EXAMINAR**

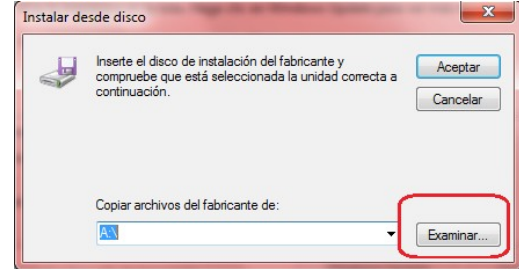

Localizando la carpeta **LABELPRINTERDRIVER5.02** y seleccionamos la carpeta **WINVISTA \_ 7**, debemos de abrir la carpeta correspondiente a nuestra impresora de acuerdo a la siguiente tabla:

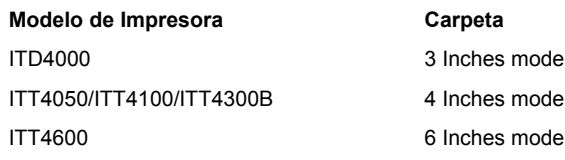

Damos clic en **ABRIR**

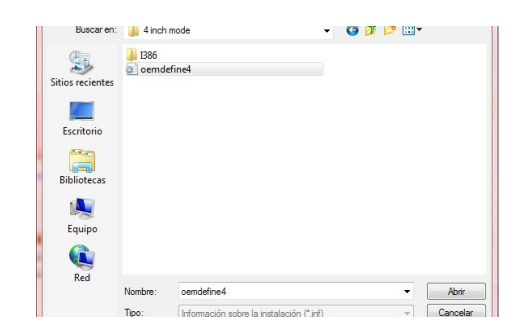

nos muestra el modelo de la impresora a instalar, damos clic en **SIGUIENTE**

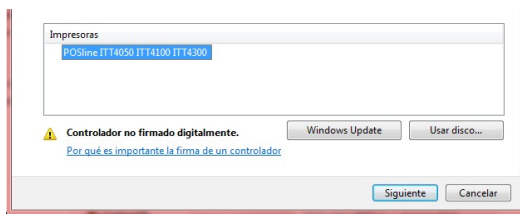

Confirmamos el nombre de la impresora y damos clic en **SIGUIENTE**

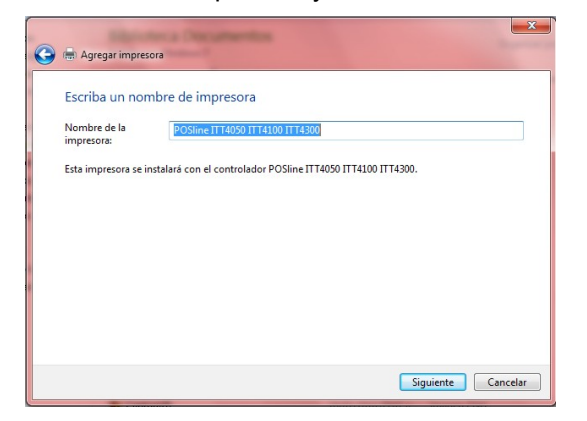

para finalizar, debemos de reiniciar nuestro equipo de computo.

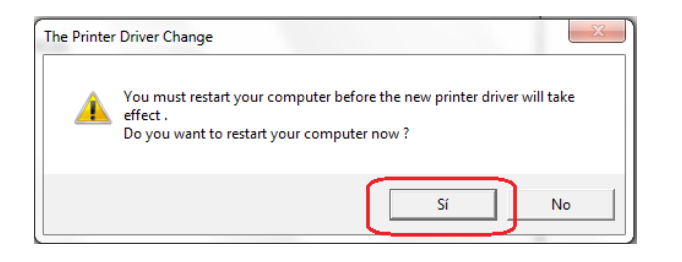

# **IV. INSTALACION DE SOFTWARE DE DISEÑO DE ETIQUETAS**

Teniendo el archivo ArgoBarPRO.exe descompactado en nuestro equipo de computo, el procedimiento para su instalación es el siguiente:

Dar doble clic en sobre el archivo, nos va a mostrar una advertencia damos clic en **SI** (Permitir modificar). Comenzara el asistente de instalación del programa, damos clic en **NEXT**

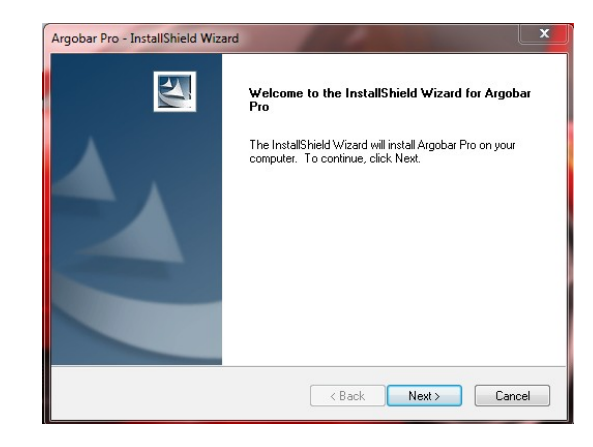

Aceptamos los términos de uso, seleccionando la opción **I ACCEPT THE TERMS OF THE LICENSE AGREEMENT** y damos clic en **NEXT**

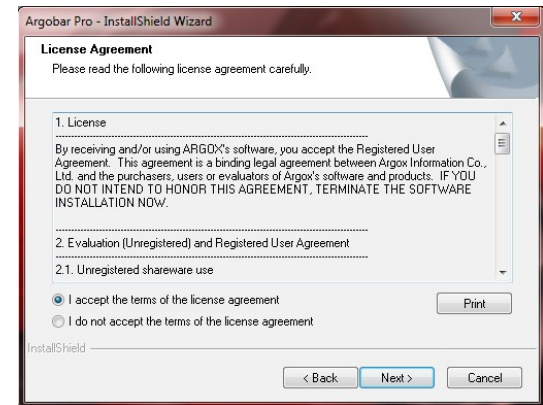

Por ultimo, damos clic en la opción **INSTALL**

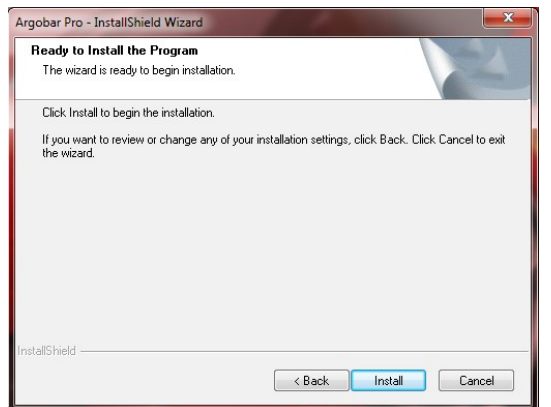

al finalizar la instalación nos muestra el icono en escritorio.

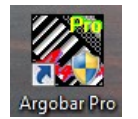

Al ejecutar la primera vez el programa **ArgoBar Pro** nos pide que seleccionemos la impresora a utilizar, dando clic en el menú desplegable nos muestra la impresora instalada y damos clic en **OK** 

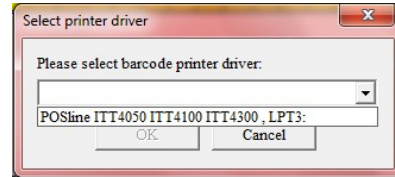

posteriormente nos muestra las opciones de impresión,

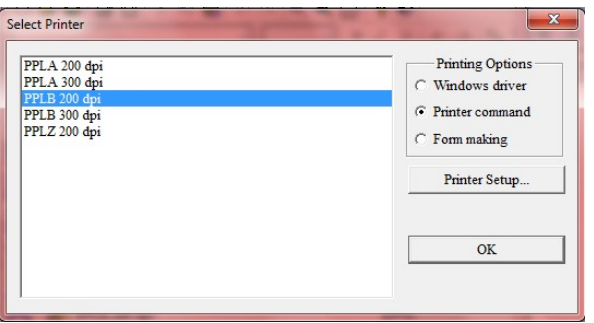

se recomienda en **PRINTING OPTIONS**, marcar la casilla **PRINTER COMMAND** y en el listado seleccionar el lenguaje de nuestra impresora de acuerdo a la siguiente tabla y dar clic en **OK** para continuar.

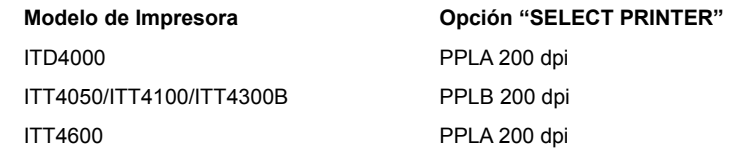

Por ultimo nos muestra en pantalla el área de diseño de la etiqueta a elaborar, donde podremos seleccionar texto, códigos, imágenes, lineas, etc, necesarios para crear nuestro diseño de etiqueta.

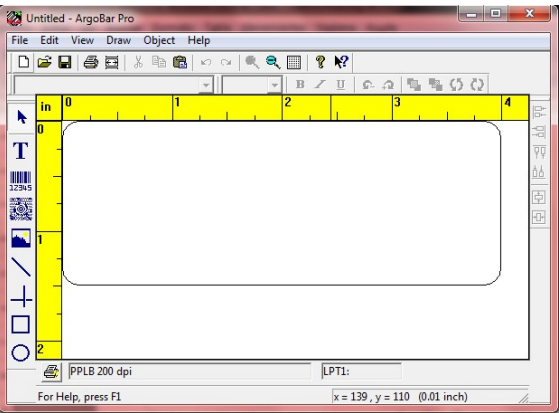